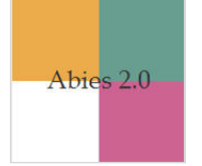

## **Procedimiento para crear copias de ejemplares**

Se consideran copias de un mismo libro aquellas que tienen el mismo título, editorial, ISBN y año de publicación. Los ejemplares se pueden ingresar de manera individual o masiva, pero se recomienda hacerlo masivamente.

A continuación, se presenta la secuencia para crear copias de ejemplares de un registro bibliográfico integrado en Abies:

- 1. Ir a un determinado registro en el catálogo de Abies > pulsar botón **Detalle**.
- 2. Ir a la ventana **Datos de ejemplar**.
- 3. Pulsar botón **Ejemplares** para crear copias. Si tiene varios recursos iguales, debe hacer una copia por ejemplar.
- 4. Anotar datos en los campos:
	- **Nº de registro**. Se sugiere anotar el número provisional marcado en rojo, sin ceros a la izquierda ni letras.
	- **Signatura**. Escribir el número de copia asignado al ejemplar.
	- **Fecha registro**. Pulsar **Hoy** en el formulario de fecha.
	- **Tipo ejemplar.** Cada ejemplar debe estar asociado a un tipo (normal, restringido y no prestable) que determinará las duraciones máximas del préstamo.
- 5. Pulsar botón **Aceptar**.

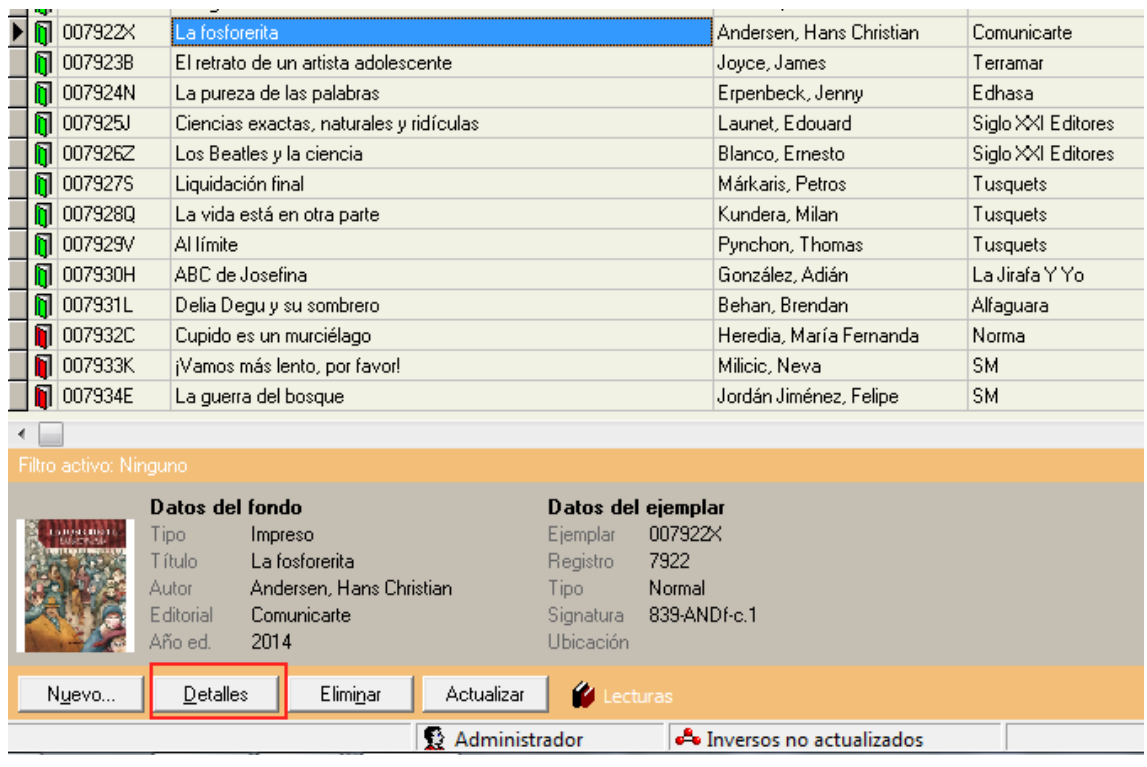

1. Ir a un determinado registro en el catálogo de Abies > pulsar botón **Detalle**.

2. Ir a la ventana **Datos de ejemplar**.

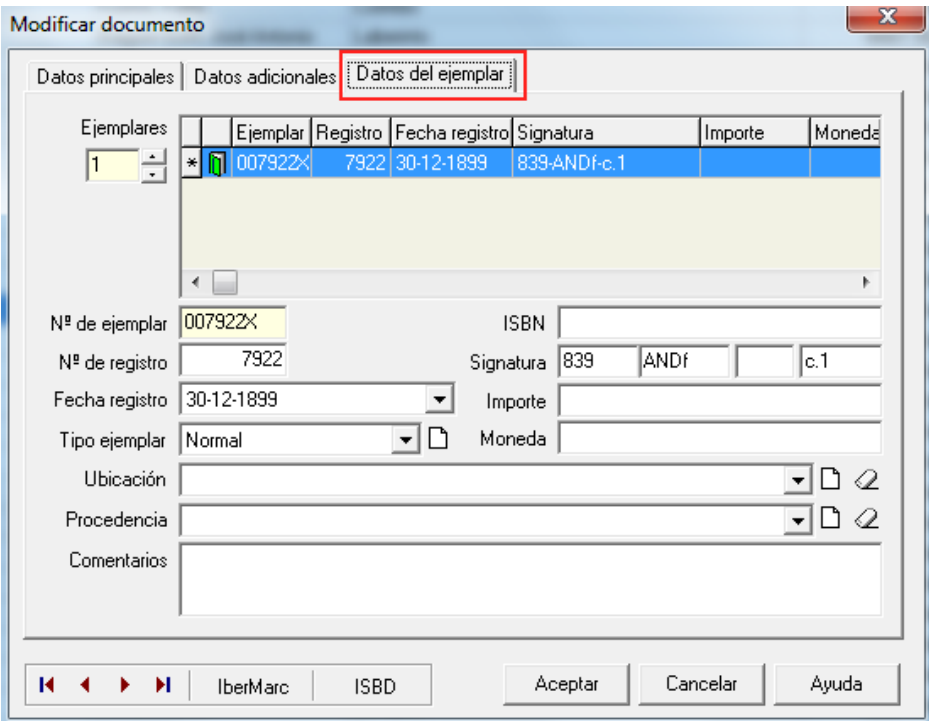

3. Pulsar botón **Ejemplares** para crear copias de ejemplares. Si tiene varios recursos iguales, debe hacer una copia por ejemplar.

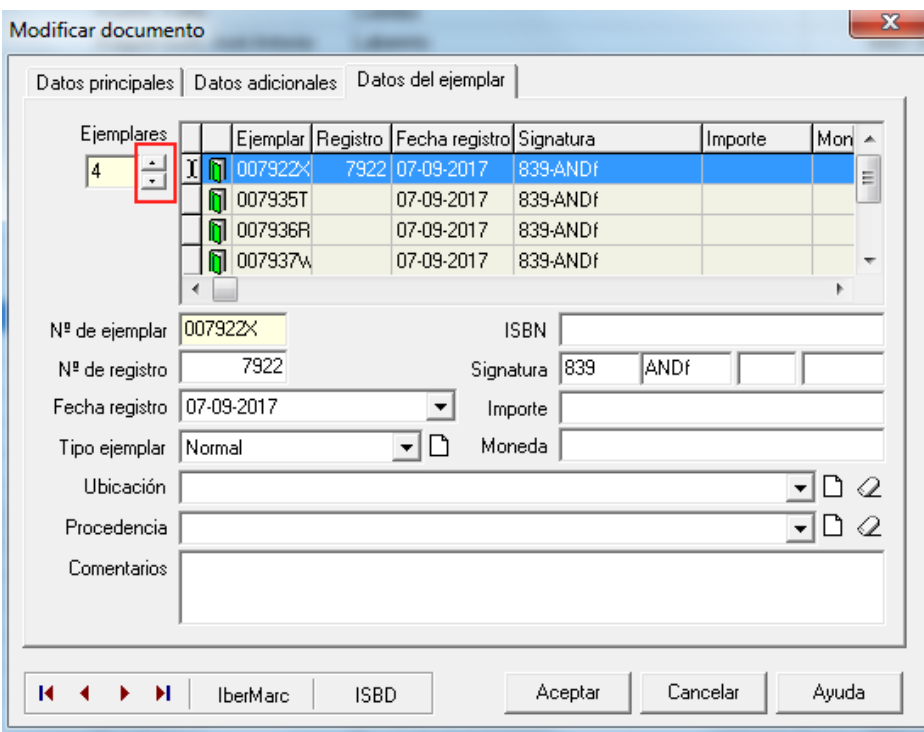

- 4. Anotar datos en los campos:
	- **Nº de registro**. Se sugiere anotar el número provisional marcado en rojo, sin ceros a la izquierda ni letras, y que el número de ejemplar coincida con el número de registro, para la gestión futura de informes en Abies. Esto ayuda a evitar incongruencias en el total de ejemplares que tiene la biblioteca. El número de registro menor será el número de copia menor que tendrá dicho registro.
	- **Signatura.** Escribir el número de copia asignado al ejemplar.
	- **Fecha registro.** Pulsar **Hoy** en el formulario de fecha**.**
	- **Tipo ejemplar.** Seleccionar el tipo de ejemplar.

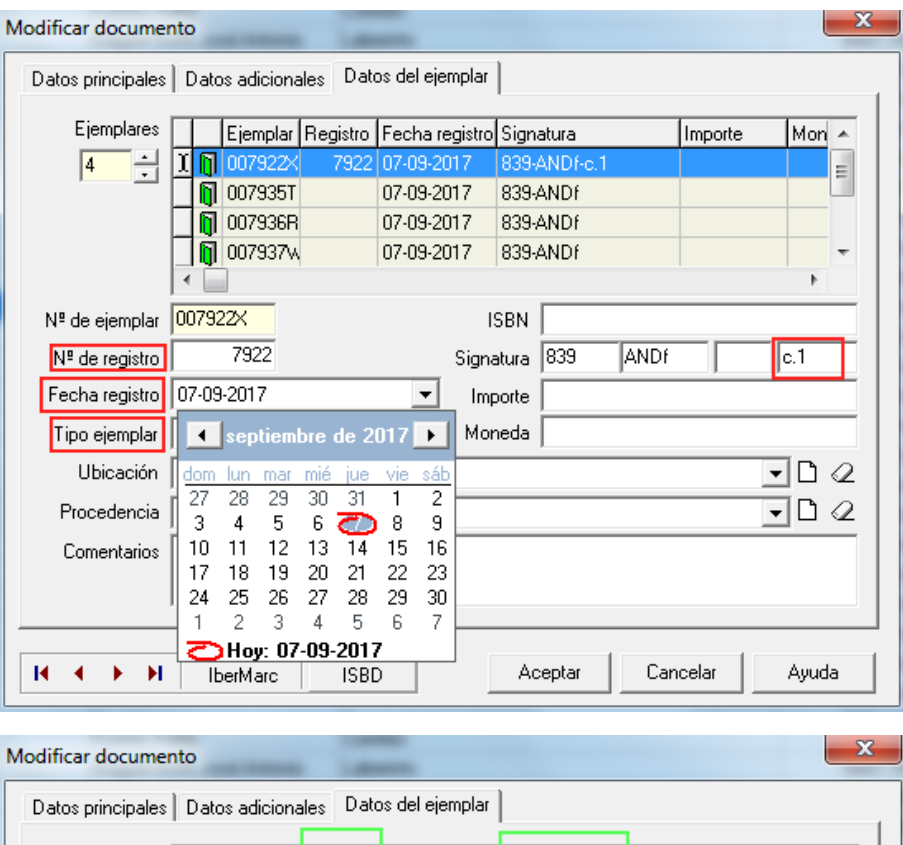

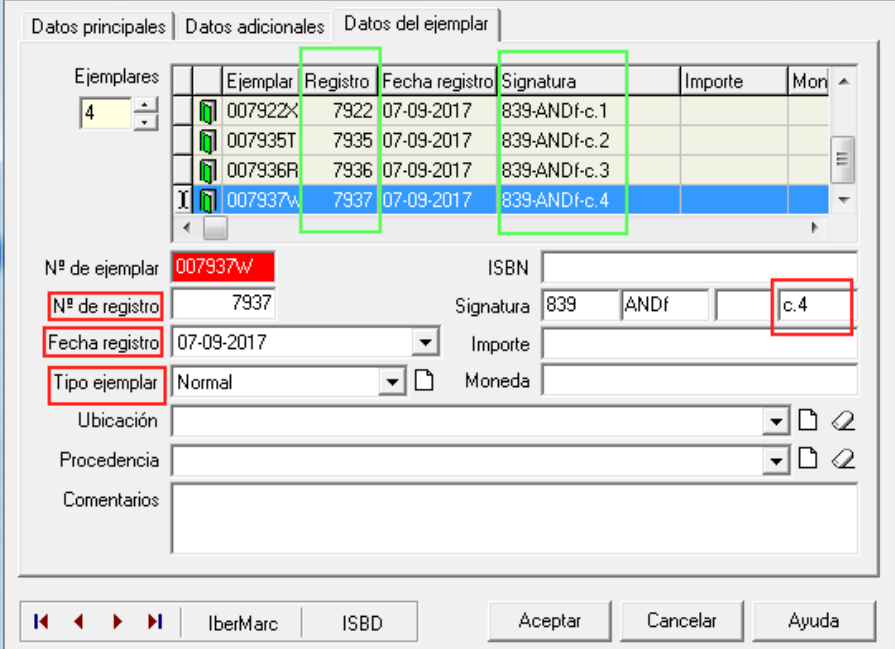

## 5. Pulsar botón **Aceptar**.

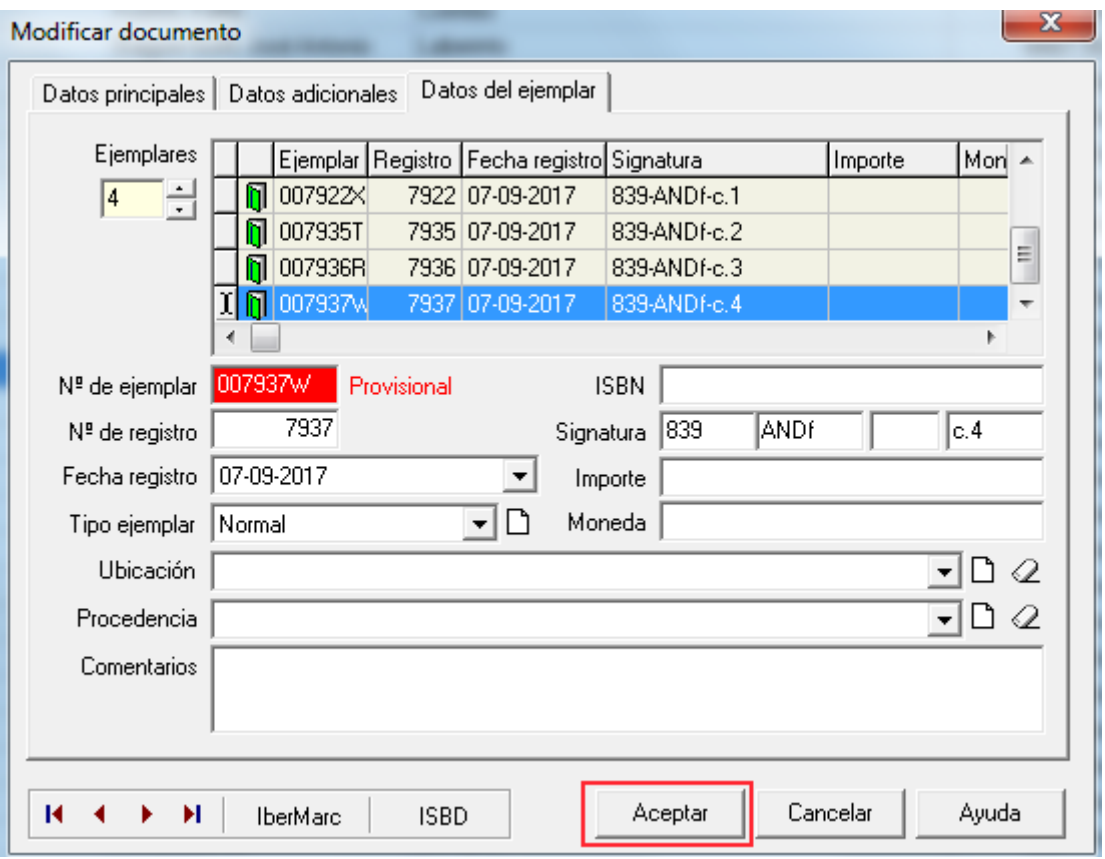